# MINNESOTA STATE UNIVERSITY MANKATO

# **PSEO Registration Instructions**

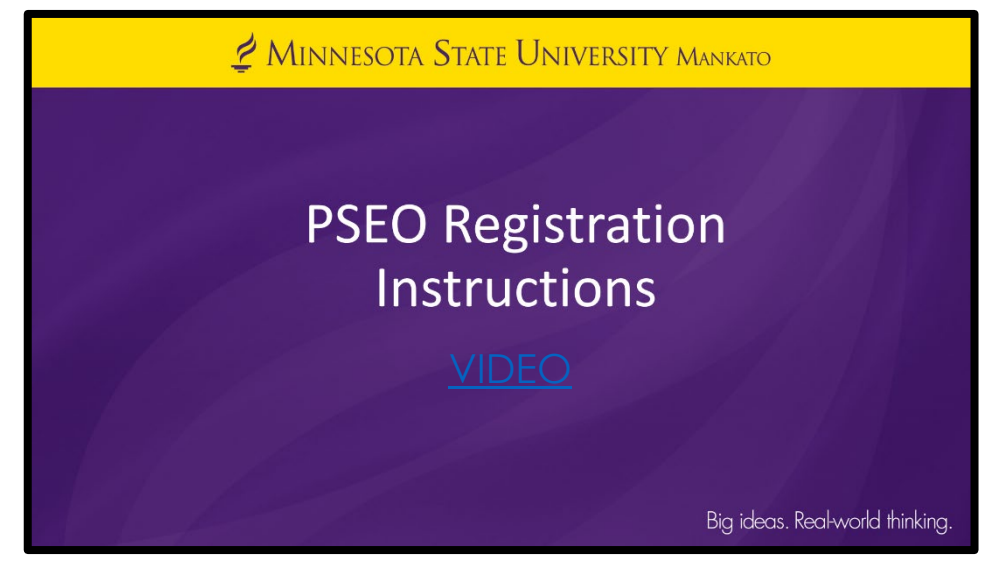

Thank you for your interest in PSEO! Please follow the step-by-step instructions provided in this guide or watch the [video](https://mediaspace.minnstate.edu/media/How+to+Register+for+Classes+on+E-Services/1_1f9ft16m) to review registration instructions.

If you experience any registration problems, please email the PSEO department at [pseo@mnsu.edu.](mailto:pseo@mnsu.edu)

#### **Step 1:** Go to [www.mnsu.edu](http://www.mnsu.edu/)

**Step 2:** Click on the search icon in the upper-right corner.

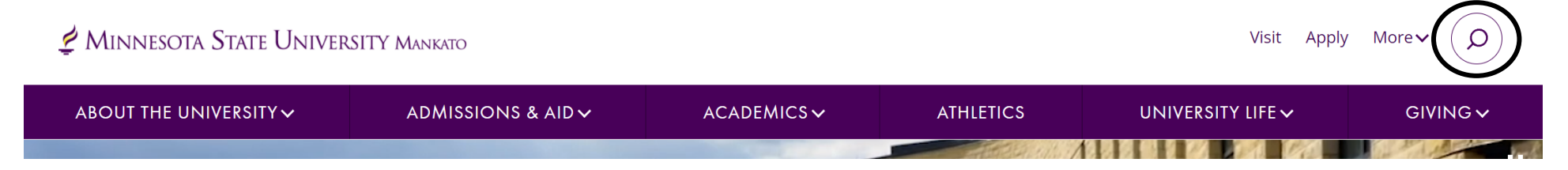

#### **Step 3:** Type "E-Services" in the search bar, then click "search."

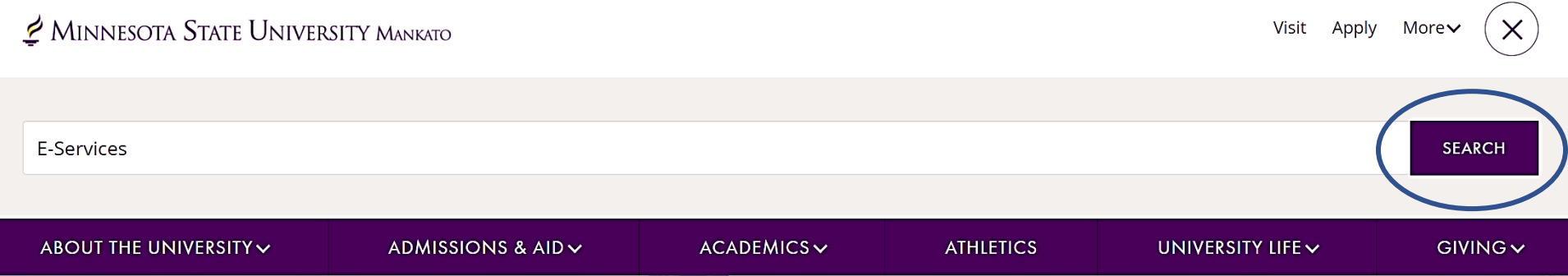

**Step 4:** Select "E-Services" under the search results.

# Search results for: E-Services

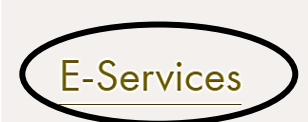

E-services contains many of the vital services students use such as class registration, online bill

pay, address change and degree audit reports.

### **Step 5:** Scroll down to the section where it says "log in to E-Services." Enter your Star ID and password.

#### **LOG IN TO E-SERVICES**

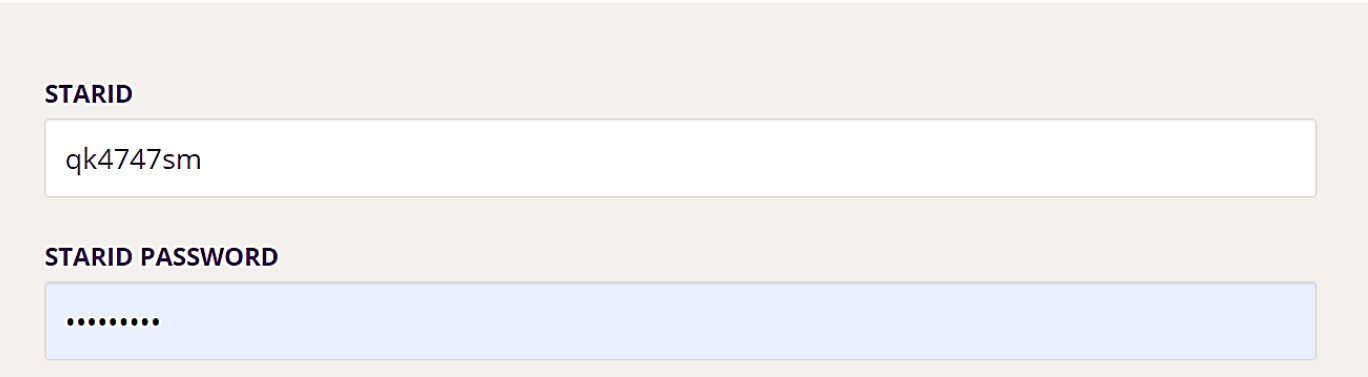

Need help with a StarID or Password? See the StarID Self Service page.

#### LOG IN

**Step 6:** Select the checkbox next to the required acknowledgements. The acknowledgements only apply to tuition paying students, concurrent enrollment students will not need to worry about this, but you will need to select yes to continue.

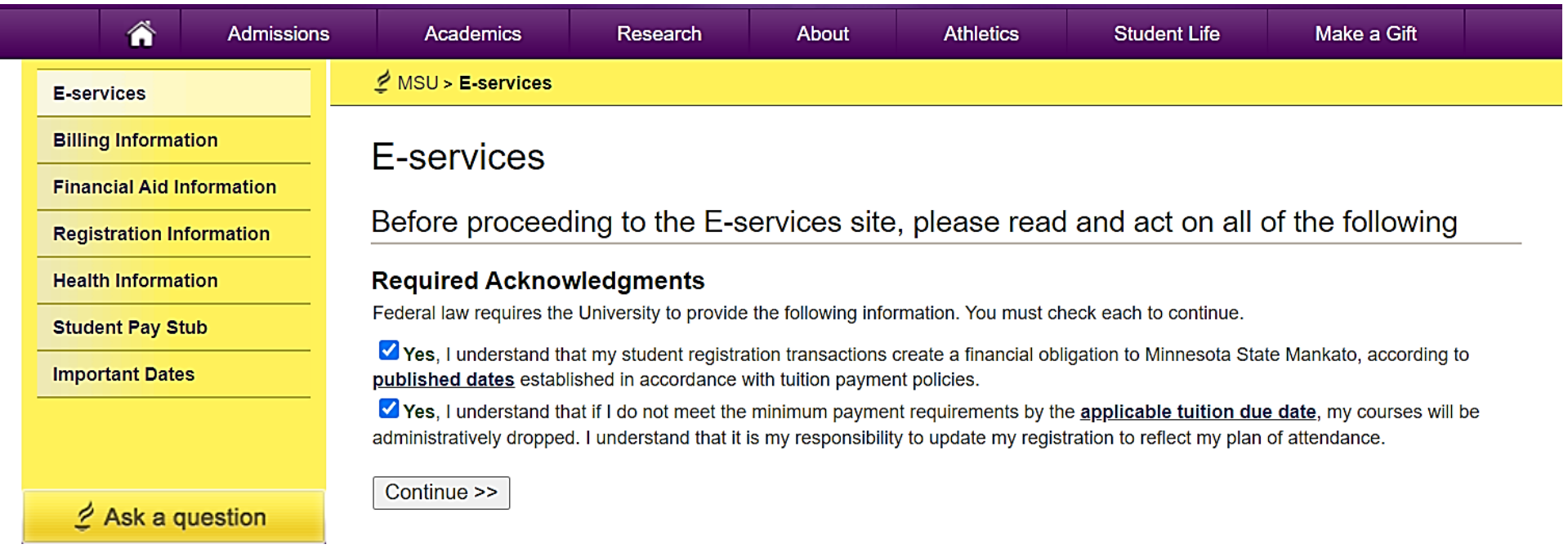

#### *This is what a student's e-services home page should look like.*

**If you are already registered for a course, that class would appear under your class schedule.** 

## MINNESOTA STATE UNIVERSITY MANKATO

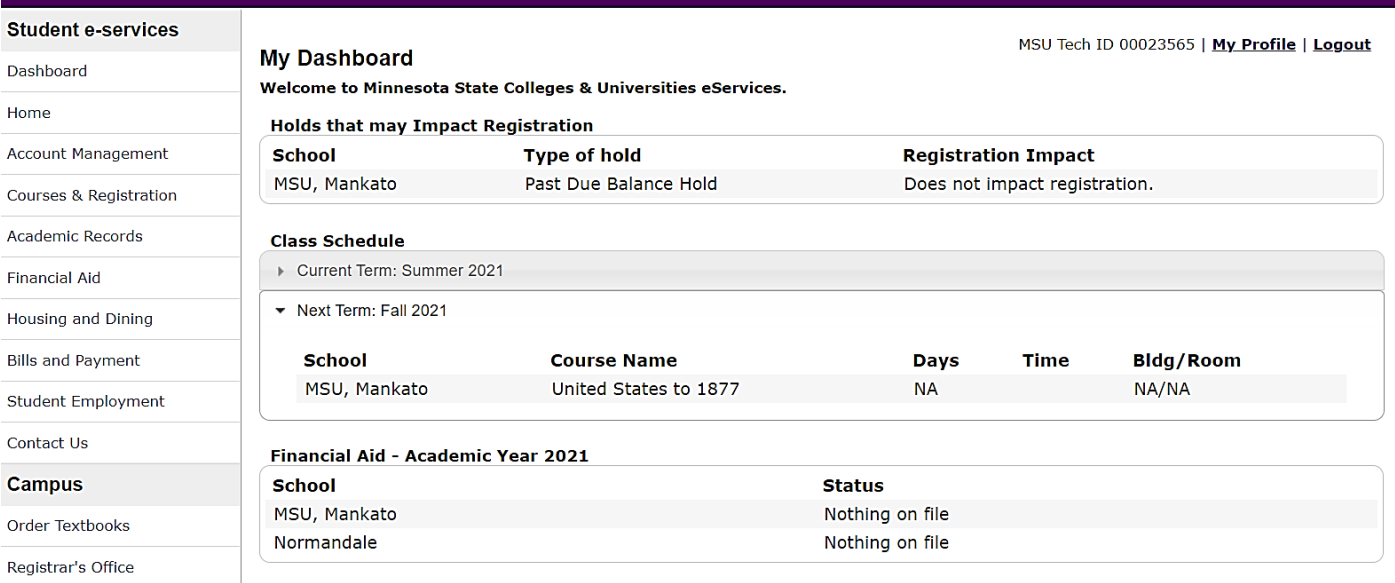

### **Step 7:** Select "courses & registration" on the left-side column.

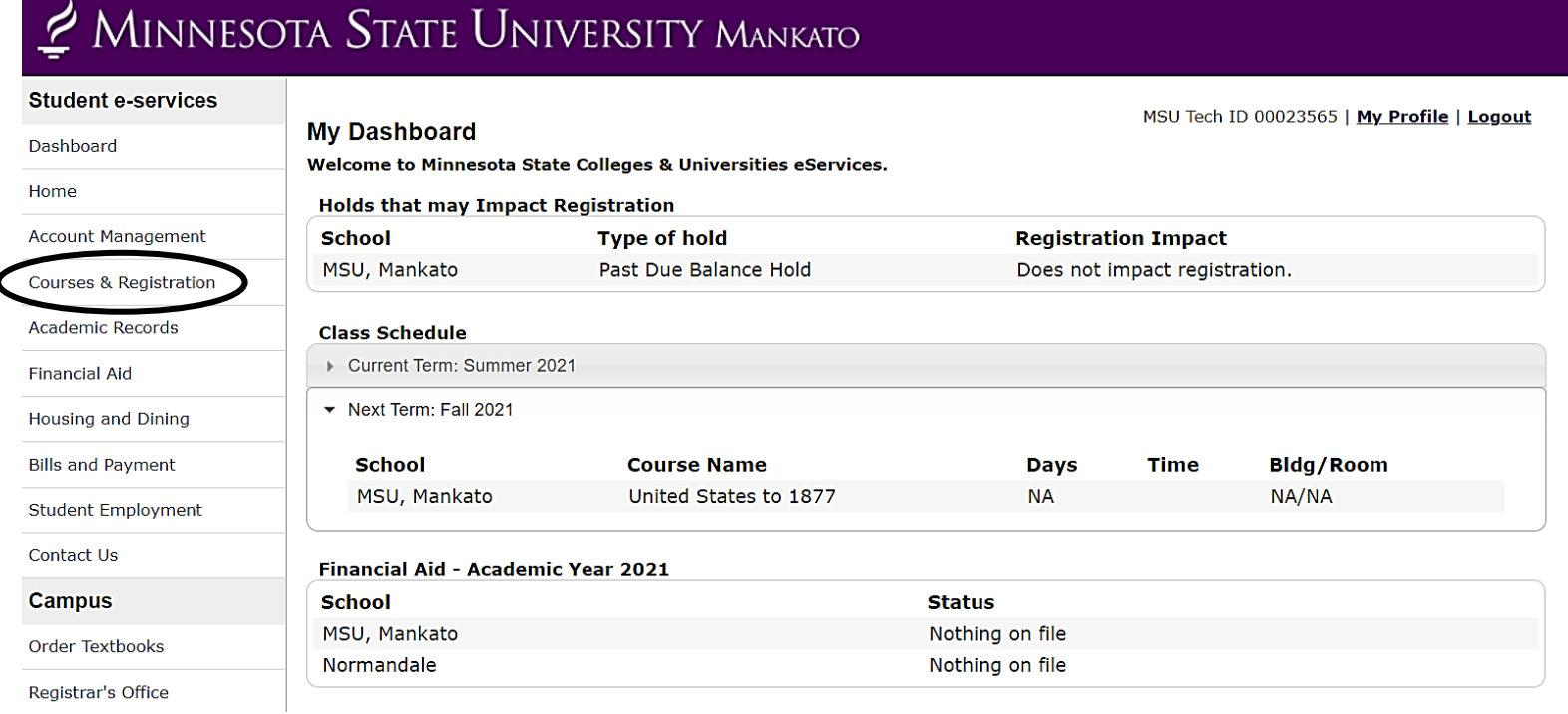

#### **Step 8:** Select "search for a course."

the control of the control of the control of

![](_page_7_Picture_20.jpeg)

MSU Tech ID 00023565 | Logout

**Financial Aid** 

#### *You will be directed to a page that looks like this.*

![](_page_8_Figure_1.jpeg)

**Step 8:** There are several ways you can search for a class. If you are looking for a general psychology class, change the subject to "psychology" under the drop-down menu. Then click "search."

#### **Search**

\* Required field

![](_page_9_Figure_3.jpeg)

**Step 9:** All the courses for that subject will appear here. Before registering for a class, we encourage you to click on the class itself to see if there are any special restrictions/permissions required for the class.

 $\leq$  Search

#### **Filter by** Instructor  $\vee$ Showing courses 1 - 50 of 154  $<<$  first  $<$  prev  $2 \mid 3 \mid$  $\overline{4}$  $next >$  last  $\gg$ 50 per page  $\checkmark$ Equivalent Waitlist Add  $ID#$ Subj  $\overline{+}$  # Sec Title Time Cr/Hr Status Instructor **Dates** Days **Introduction to Psychological** 003733 PSYC 101  $0<sub>1</sub>$ <u>08/21 - 12/08 | n/a</u> 4.0  $n/a$ **Open** Ries, Barry  $\bowtie$ **Science** 003695 PSYC 101 02 **Introduction to Psychological**  $08/21 - 12/08$  n/a 4.0 Open Filter, Kevin  $n/a$ <u>ଠା ପ</u>ା⊠ **Science** 003794 PSYC 101  $03$ Introduction to Psychological  $08/21 - 12/08$  M W  $9:00$ am - 10:40am 4.0 **Open** | Patt, Stephanie 00K **Science** 9:00am - 10:40am 003787 PSYC 101  $|04$ **Introduction to Psychological**  $08/21 - 12/08$  T. Th 4.0 Bechtold, Janet Open <u>oo q</u> **Science**

Search Results for Fall 2023

Conti

**Step 10:** Review the class to ensure the dates, times, and class delivery will work for you. Under "notes" you can generally see if there are any specific restrictions for the class.

< Search Results & Plan Continue to Review My Plan > **PSYC 101 - Introduction to Psychological Science Fall 2023, Section 01** Equivalent Waitlist Add Sec Title **Dates** Days Time Crds Status Instructor **Delivery Method**  $ID#$ **Subi** Loc Introduction to Psychological Science Open 9  $QQ$ 003733 PSYC 101 01 08/21 - 12/08  $n/a$  $n/a$ 4.0 Ries, Barry **Completely Online-Asynchronous Meeting Details Dates Days Time Building/Room Instructor** 8/21/2023 - 12/8/2023  $n/a$ **ON LINE** Ries, Barry  $n/a$ 

**Step 11:** This class does not have any restrictions. If the class works in your schedule, select the add/plus button to add the class to your wish list.

< Search Results & Plan Continue to Review My Plan > **PSYC 101 - Introduction to Psychological Science Fall 2023, Section 01** Equivalent Waitlist Add **Sec** Title  $ID#$ Subi **Dates** Days Time Crds Status Instructor **Delivery Method** Loc 003733 PSYC 101 01 Introduction to Psychological Science 08/21 - 12/08  $n/a$  $n/a$ 4.0 Open Ries, Barry Completely Online-Asynchronous 9 **Meeting Details Time Building/Room Dates Days Instructor** 8/21/2023 - 12/8/2023 ON LINE  $n/a$  $n/a$ Ries, Barry

**Step 12: Next, select "continue to review my plan."** 

< Search Results & Plan

![](_page_13_Picture_1.jpeg)

## PSYC 101 - Introduction to Psychological Science **Fall 2023, Section 01**

![](_page_13_Picture_17.jpeg)

![](_page_13_Picture_18.jpeg)

**Step 13:** Next, select the checkbox net to the name of the class and then "select course(s) to proceed to register."

#### **Review My Plan**

**New Search** 

**Fall 2022** Spring 2023 **Fall 2023** Plan was last changed 5/18/2023 at 1:39 PM Minnesota State University, Mankato Wish List (1) Your registration window is currently open. **Delivery**  $ID#$ Subj  $#$ Title **Method Sec Dates Days Time** Cr/Hr Status Instructor **Loc** 003798 PSYC 9 101 Introduction to 05  $08/21 - 12/08$  T Th  $2:00$ pm -  $3:40$ pm  $4.0$ **Open** Yaeger, Rayna  $\blacksquare$  On Campus Psychological Science Select Course(s) to proceed to Register Remove Selected Course(s) from Wish List

**Step 14:** Enter your Star ID password and register for the class. Always ensure that the grading method is listed as normal.

Enter your StarID password and register:  $\sqrt{R}$  Register ..........

![](_page_15_Picture_24.jpeg)

You have chosen to register for the courses listed above. Please check with your academic advisor to ensure selected courses apply toward graduation. If you have not been admitted to Minnesota State University, Mankato, please keep in mind that not all courses may transfer or apply to another institution.

**Step 15:** After registering, your next page should read "registration successful." You might see a yellow box that warns you that if payment requirements have not been met by the published due date, your registration may be cancelled. You can ignore this message since you do not need to pay for classes as a PSEO student.

#### **Credit Courses**

![](_page_16_Picture_46.jpeg)

#### **View/Modify Schedule**

```
Visit Bills and Payment to arrange payment.
```
Your REGISTRATION may be CANCELLED if payment requirements have not been met by the published due date. Please go to your college or university website at http://www.mnsu.edu/campushub/payments/droppayment/index.html for more information about your financial obligations. You will become obligated for all unpaid balances relating to courses for which you have registered AT ANY MINNESOTA STATE COLLEGE OR UNIVERSITY (even if you are not actually attending the classes at that school) unless you drop/withdraw from ALL your classes within the withdrawal period defined in Board Policy 5.12. You will be **BILLED** for any unpaid balances unless you take these actions. Read summary of related Board policy.

International Students: full-time enrollment is required for you to maintain your F-1 immigration status. Failure to enroll full-time may affect your ability to remain in the United States.